# HOW TO ENTER TIMESHEET INFORMATION

*Presented by NOVA Human Resources*

NOVA | Northern Virginia

### LOG INTO MYNOVA ACCOUNT

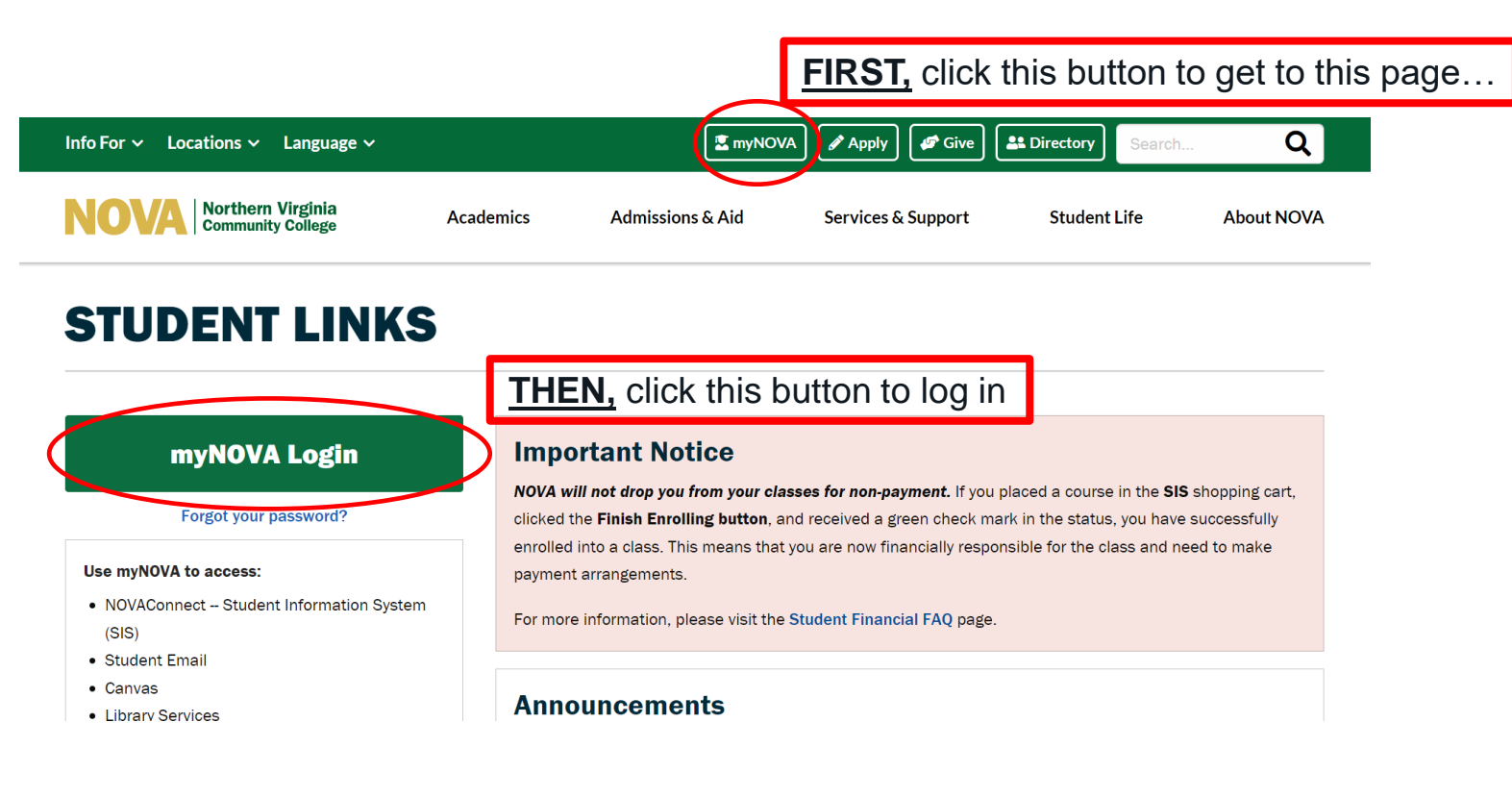

# GO INTO HCM APPLICATION

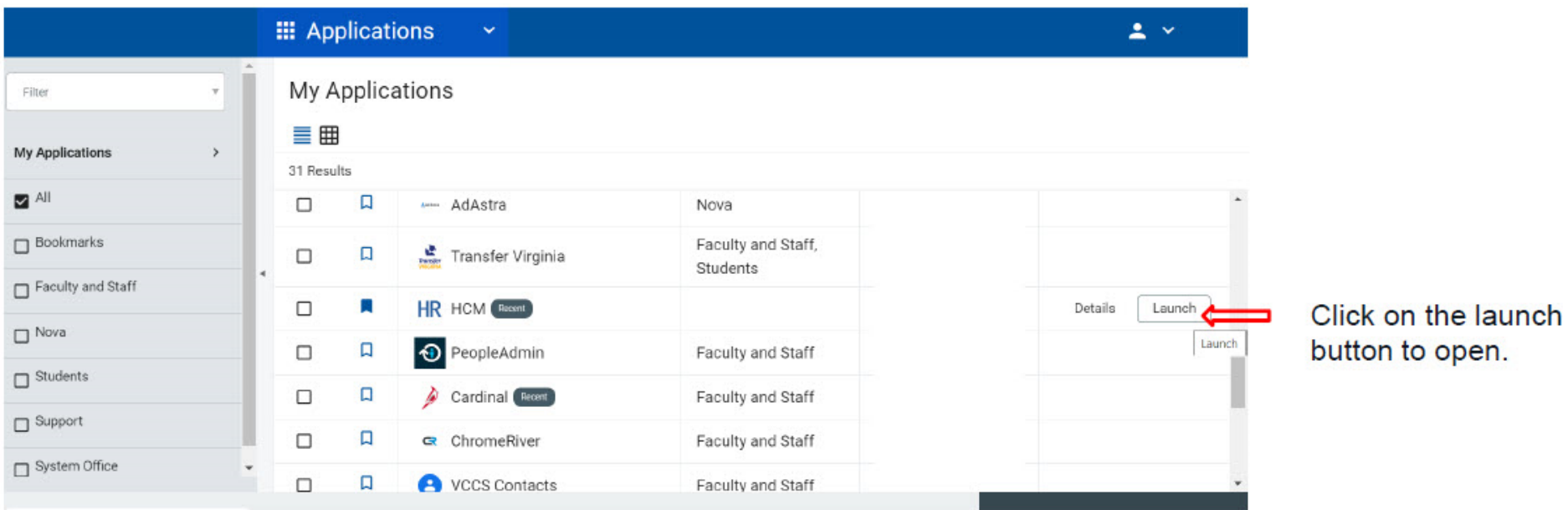

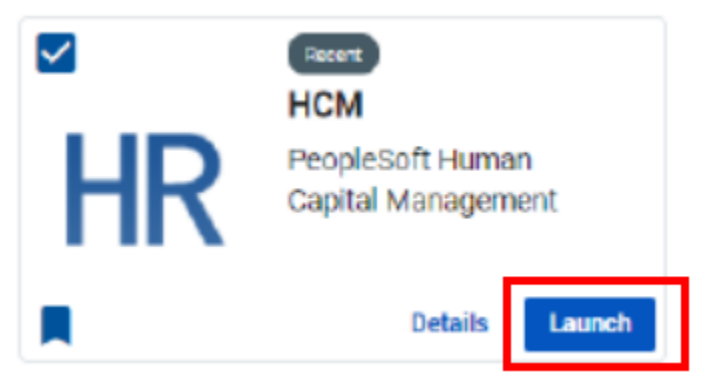

# CLICK ON THE "MY TIME" BUTTON

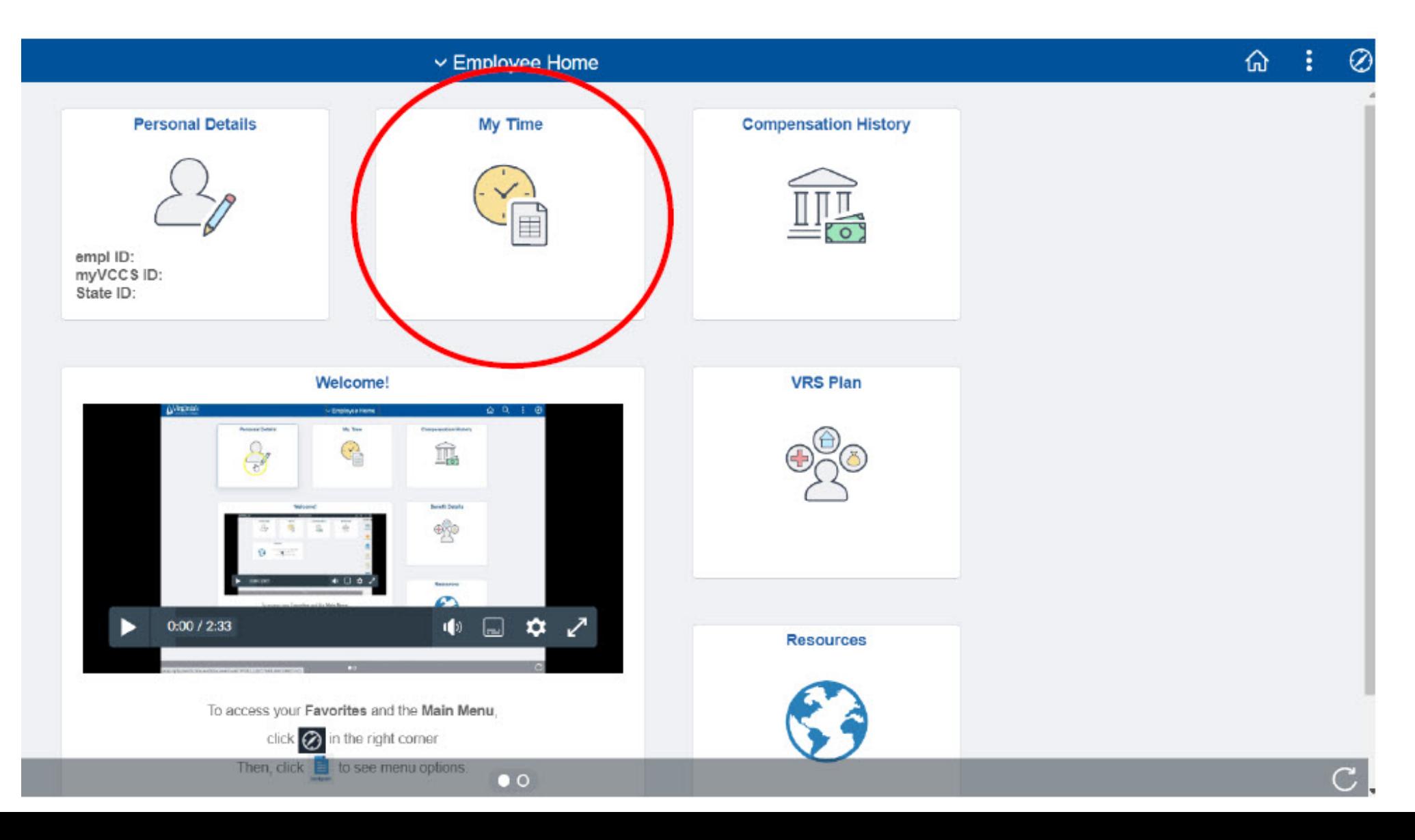

4

#### "TIMESHEET" PAGE SHOULD DEFAULT

**Timesheet** Empl Record 0 Earliest Change Date 10/10/2022 Actions-**Select Another Timesheet Enter hours** \*View By Week  $\check{~}$ Previous Week Next Week on the day 品や **DO NOT** use "Punch 10/03/2022 \*Date worked. **Punch Timesheet** Reported Hours 0.00 Timesheet" **Minutes** should be From Monday 10/03/2022 to Sunday 10/09/2022 2 entered in Wed Thu Fri Mon Tue Sat **Sun Total Time Reporting Code** \*T Time should  $10/3$  $10/4$ 10/5 10/6 10/7  $10/8$  $10/9$ quarter always be REG - Regular Time  $P:$ increments entered as  $\mathsf{P}:$  $\checkmark$  $(.25, .5, .75.)$ regular time.  $P<sub>1</sub>$  $\check{ }$ Each quarter equals 15 Submit minutes. Click the submit button when

finished entering time.

5

### THINGS TO REMEMBER

- Submit your hours in a timely manner so that your pay can be processed on schedule. This should be no less often than every week but could be daily depending on your supervisor's request.
- **NEVER** submit hours worked on a day that you didn't work them. If hours need to be added to previous timesheets, please reach out to [dataops@nvcc.edu](mailto:dataops@nvcc.edu) to update them.
- **NEVER** submit hours on the punch timesheet. You will not be paid correctly if you do.

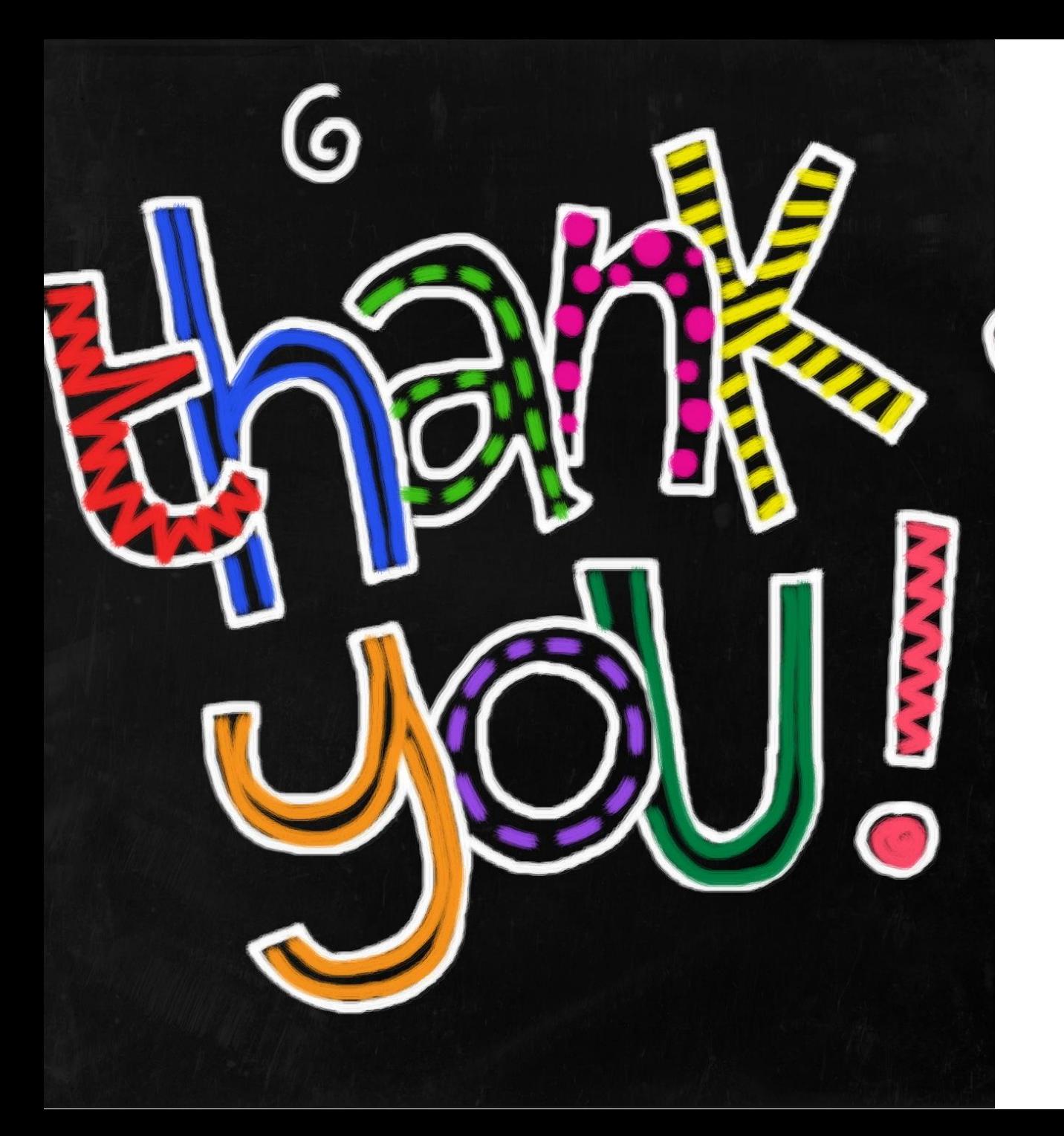

If you have any questions, reach out to the HR Data Operations team at [dataops@nvcc.edu](mailto:dataops@nvcc.edu).